# **Component names and functions**

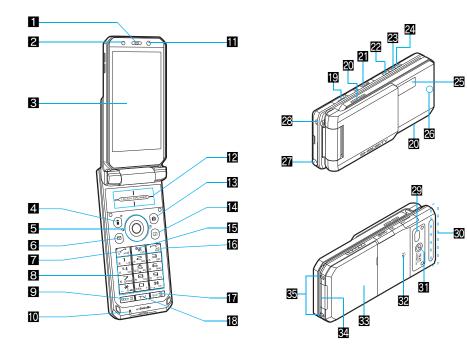

% Key illustrations are examples and may look different from actual keys.

#### 1 Earpiece

- Emits the other party's voice.
- Listen to Record message/Voice memo using the earpiece.

## 2 Brightness sensor (P. 121)

- The sensor detects the light of the surrounding area and automatically adjusts the display brightness and keypad backlight.
- Do not cover the sensor area with a sticker. May interfere with the sensor.

#### 🕄 Main display (🖙 P. 34)

#### Ⅰ i-mode/Operation guidance key (i) (比)

- Press to use i-mode (P. 172).
- Press to execute the functions of the operation guidance (127 P. 33).
- Press for 1+ seconds to display the i-αppli software list screen (IP 235).

### 🖥 Multi-guide key 😳 🖲

- Move the cursor to select an item and execute or set (127 P. 33).
- Press to display Menu, Redial list screen, Received calls list screen, Shortcut menu and Active marker.
- Press ) for 1+ seconds to use Multi easy lock (P. 138).
- Press O for 1+ seconds to use IC card lock (P. 272).
- Press () for 1+ seconds to adjust the earpiece volume (r P. 111).

### 6 Mail/Operation guidance key 🖾

- Press to use mail functions (PP. 200).
- $\bullet$  Press to execute the functions of the operation guidance (127 P. 33).
- Press twice to check new messages (IPP. 211).
- Press for 1+ seconds to display a new mail message screen (27 P. 200).

### 7 Start/Hands-free key 🗠

- Press to make or receive a voice call.
- Press to use Hands-free (P. 59).

## B Dial/Text entry keys 1 to 9, 0, K, H

- Press to enter a phone number or text.
- Press 法 for 1+ seconds to use the Public mode (Drive mode) (☞ P. 73).
- Press (II) for 1+ seconds to use the Manner mode (IPP. 115).

- Press 5 for 1+ seconds to set font size collectively (@P. 127).
- Press ⑦ for 1+ seconds to record voice memo or play voice memo or recorded message (☞ P. 79, P. 394).
- Press ⑧ for 1+ seconds to switch modes when the 2in1 is used (137 P. 424).
- Press 9 for 1+ seconds to reset Kisekae Tool settings (
  P. 123).

#### Multi/Supportbook key

- Press to view Supportbook (PP. 44).
- Press to use Multi Assistant (127 P. 380).

#### Mouthpiece

• Sends out your own voice.

#### 11 Sub camera

- Use to shoot still pictures of yourself.
- Use to send images of yourself during a Videophone call.

#### DUCH CRUISER pad ( P. 39)

 Slide or double-tap the finger on the TOUCH CRUISER pad to perform the same operations as those of Multi-guide key (e.g. selecting, executing or setting an item).

#### Camera/Operation guidance key 🔊

- Press to activate Camera (P. 153).
- Press to execute the functions of the operation guidance (IP . 33).
- Press for 1+ seconds to display Data box (P. 304).

#### 🖪 Phonebook/Operation guidance key 🐵

- Press to use the phonebook (BPP. 98).
- Press to execute the functions of the operation guidance (IP P. 33).
- Press for 1+ seconds to display the phonebook entry screen (127 P. 99).

#### ចេi-Channel/Clear key 🖙 (៤)

- Press to show the channel list (127 P. 196).
- Press to return to the previous screen.
- Use to delete phone numbers and text.

#### 🖸 Power/End key 🗁

- Press for 2+ seconds to turn the power on/off (
  P. 53).
- Use to end the function being used and return to stand-by display.

#### 🖬 Eco key 📼

- Press to use the Eco mode (Power saver) (BP P. 119).
- Press for 1+ seconds to use the Private filter (P. 128).

#### 🔁 TV key 💌

Before

Using

the

Handset

- Press to use 1Seg (P. 278).
- Press for 1+ seconds to display the 1Seg menu screen.

#### Earphone/Microphone terminal (© P. 398)

 Connect a flat-plug earphone/ microphone with switch (sold separately). When using an earphone plug adapter (sold separately), an earphone/microphone with switch can also be used.

#### 20 Speakers

- Emits ring tones, music, etc.
- Emits the other party's voice during hands-free operation.

#### MicroSD Memory Card slot (CPP. 326)

### 🔁 Up key 占

- Press for 1+ seconds with the FOMA terminal closed to activate Music player (127 P. 369).
- Use for 1Seg or Music player.

### 🗷 Down key 🛛

• Use for 1Seg or Music player.

### 🛿 PushTalk key 🖻 ( 🗭 )

- Press to view the PushTalk phonebook (PP. 92).
- Press with the FOMA terminal closed to scroll from the beginning of i-Channel ticker in the sub display.
- Press for 1+ seconds to use the side key guard (BP. 138).

#### 🗷 Sub display (🖙 P. 34)

#### Called LED/Charging LED/Camera LED

- Flashes while receiving a call, etc (
  P. 125).
- Stays lit while charging (BP. 49).
- Lights while activating the camera (127 P. 153).
- Flashes during shooting (@P. 154, P. 157).

#### 27 1Seg antenna (1287 P. 275)

• Use to receive 1Seg.

#### 🗷 Strap ring

#### Infrared port

- Use for the Ir exchange (P. 341).
- Use for the Ir remote control (1 P. 345).

#### SO FOMA antenna

 An antenna is built in. To speak in better conditions, do not cover the antenna area by hand.

#### 31 Main camera

- Use to shoot still pictures or movies (P. 146).
- Use to send a camera image shot during a Videophone call to the other party (27 P. 58).

#### 🖸 FeliCa mark

- The IC card is included (The IC card cannot be removed). Use Osaifu-Keitai holding the FeliCa mark up to the scanning device (127 P. 263).
- Use to send and receive data via the iC transmission (27 P. 346).

#### SB Back cover (@P. 48)

 A radio frequency-preventing sheet is attached on the back of the back cover. Do not peel off this sheet.

#### External connector terminal (@P. 50, P. 335)

#### 🖸 Charger terminal (🖙 P. 51)

• Terminal for recharging with the desktop holder.

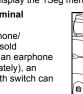

# Before Using the Handset

#### How to open the FOMA terminal

 When carrying, keeping the FOMA terminal closed as shown in the diagram for step 1 is recommended.

#### Normal position

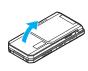

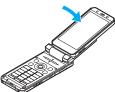

Open carefully with both hands.

Push the display back as far as it will go.

#### Cycloid position

Set to the Cycloid position in stand-by or other screens so that 1Seg is automatically activated.

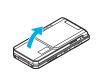

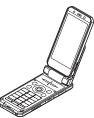

Open carefully with both hands.

Open the display until it stops midway.

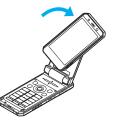

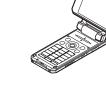

Rotate the display 90° to the right.

#### Note

- When rotating the FOMA terminal display, do not rotate in the opposite direction or further than 90°.
- When talking in the Cycloid position, use the flat-plug earphone/ microphone with switch (sold separately) or use hands-free. When talking with the earpiece, switch to the normal position.

# How to use the Multi-guide key and Operation guidance key

Use to select or execute the menus that appear in the operation guidance. The following shows the keys allotted to select or execute the menus items that appear in the guidance.

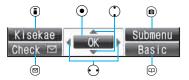

#### Operation guidance menu

In the operation guidance, menus appear according to the used function and situation.

The following table describes examples of the main operation guidance menus that appear.

| -                     |                                                                                                    |
|-----------------------|----------------------------------------------------------------------------------------------------|
| OK                    | Sets the selected item.                                                                                          |
| Submenu               | Displays the Submenu.                                                                                            |
| Agree                 | Checks selected image, music, etc.                                                                               |
| Back                  | Returns to the previous screen.                                                                                  |
| Play/Stop             | Plays/stops i-motion, music, etc.                                                                                |
| Full-scr              | Displays selected images, etc. in full screen.                                                                   |
| Display all           | Displays sorted files, etc. as a list.                                                                           |
| 1/1/Zoom↓             | Displays selected images, etc. in actual/<br>reduced size.                                                       |
| Mail                  | Displays the compose message screen.                                                                             |
| Send                  | Sends a message.                                                                                                 |
| Cancel                | Cancels the operation such as receiving a message.                                                               |
| SelAll/CIrAll         | Selects/disables all selectable items<br>(Up to 50 items can be selected/disabled<br>depending on the function). |
| Page <b>▲</b> /Page ▼ | Scrolls the display by page.                                                                                     |
| Close                 | Closes the Submenu, etc.                                                                                         |

# Viewing the display

#### Main display

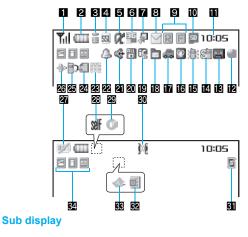

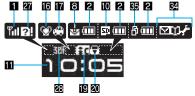

% lcons are shown in the order of main display and sub display.

#### 1 Signal status

| <br>Indication of the signal strength |              |               |      |
|---------------------------------------|--------------|---------------|------|
| Til                                   | Til          | Ťi            | ۳    |
| Strong                                | <del>~</del> | $\rightarrow$ | Weak |

#### Battery level/Charging (P. 52)

| €/[===        | Battery level |
|---------------|---------------|
| <b>₩</b> )/28 | Charging      |

• Battery icon can be changed (@P. 124).

#### Si-mode/Full Browser (@P. 172, P. 295)

| - 8 S | , g          |     |
|-------|--------------|-----|
| S     | <b>≪&gt;</b> | <>  |
| FB    | ₩FB          | fFB |

Indicates i-mode/Full browser status

#### 4 SSL (@P. 173)

|  | SSL compatible sites are viewed             |
|--|---------------------------------------------|
|  | SSL compatible Internet web pages are viewe |

### **5** i-αppli (🖙 P. 235)

| α  | i-αppli is being activated<br>i-αppli stand-by is being activated     |
|----|-----------------------------------------------------------------------|
|    | i-αppli stand-by is set <sup>*</sup>                                  |
| dr | i-αppliDX is being activated<br>i-αppliDX stand-by is being activated |
| dr | i-αppliDX stand-by is set*                                            |

 $^{\ast}$  Indicates that an i- $\alpha ppli$  is set as the stand-by display, but cannot be used.

#### Overseas 3G network (TP. 440)

| 📱 (green) | 3G network (Packet transmission available)     |
|-----------|------------------------------------------------|
| ied)      | 3G network (Packet transmission not available) |

#### 7 Shortcut menu (@P. 392)

|  | Appears when the function can be added to the Shortcut menu |
|--|-------------------------------------------------------------|
|--|-------------------------------------------------------------|

#### i-mode mail/SMS/Area Mail received (@P. 209)

| ⊠ ∰ ⊻ ů<br>™/⊎* |
|-----------------|
|-----------------|

Indicates the status of the i-mode mail/SMS/ Area Mail reception Indicates the status of the memory to store received mail

\* Appears when Area Mail is received.

#### 9 Message R/F (@P. 225)

| RFREDE             | Indicates the reception status of the Message R/F |
|--------------------|---------------------------------------------------|
| r f e f e f<br>R f | Indicates the storage status of the Message R/F   |

• The status may not always be indicated even if messages are held at the i-mode center.

#### microSD Memory Card (P. 325)

| 🖾 (gray)/ 🗈 | microSD Memory Card is inserted   |
|-------------|-----------------------------------|
| 🖾 (pink)/   | microSD Memory Card is being used |

#### Clock display (CPP. 54)

• Small clock icon can be changed (
P. 124).

#### 2 1Seg being recorded (2 P. 283)

1Seg is being recorded

#### Record message (P. 76)

#### Record message is set

 When there are messages, 록 to 록 appears, indicating the total number of both types of messages. When there are three Record messages (voice calls) and two Record messages (Videophone),
 ₩ appears.

#### 🛾 Silent (1 P. 111)

| <u>e</u> | The phone ring volume [Silent] is set |
|----------|---------------------------------------|
|----------|---------------------------------------|

#### 113) Vibrator (P. 113)

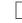

Vibration mode is set

#### 🖸 Manner mode (🖙 P. 115)

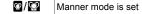

#### Public mode (Drive mode) (CPP. 73)

#### Public mode (Drive mode) is set

#### E Storage status of i-mode center (CPP. 209)

| Mail being held at the center      |
|------------------------------------|
| Mail being held at the center full |

#### [] IC card lock (四P. 272)

| 8/ <b>I</b> C | IC card | is locked |
|---------------|---------|-----------|
|---------------|---------|-----------|

#### 2 Restriction indicator (P. 133, P. 139)

| ©~~/ <b>0~~</b> | Secret mode is set          |
|-----------------|-----------------------------|
| ¢۶              | Secret data is being edited |
| Dial<br>E       | Keypad dial lock            |
| ₩/Ξ             | All lock is set             |
| \$/₽            | Function lock is set        |

| 留/豆         | Keypad dial lock/Function lock are set                                |
|-------------|-----------------------------------------------------------------------|
| 🔀 (red)/ 🖬  | Secret mode/Function lock/Keypad dial lock are set                    |
| 🖁 (blue)/ 🖬 | Side key guard/Secret mode/Function lock/<br>Keypad dial lock are set |
| €/〒         | Side key guard is set                                                 |

#### 21 Hands-free (@ P. 59, P. 89)

| Ġ (red)   | Hands-free active call                    |
|-----------|-------------------------------------------|
| Ġ (green) | Connected to Hands-free compatible device |

#### 22 Alarm (27 P. 285, P. 286, P. 384, P. 389)

| 4 | Alarm is set<br>Schedule alarm is set <sup>*</sup><br>Reception reserve alarm is set <sup>*</sup><br>Recording reserve alarm is set <sup>*</sup><br>Wakeup TV is set <sup>*</sup> |
|---|----------------------------------------------------------------------------------------------------|
|---|----------------------------------------------------------------------------------------------------|

\* Appears only when an Alarm is set for that day.

#### Music&Video Channel program reservation (P. 359)

|  | Appears 12 hours before Music&Video Channel |
|--|---------------------------------------------|
|  | program distribution                        |

#### ☑ i-mode mail send reservation (☞ P. 208)

| E. | Mail with send reservation           |
|----|--------------------------------------|
| 5  | Mail failed to be automatically sent |

#### Earphone/microphone connection (P. 400)

| C. | When voice/Videophone call in Auto answer setting is<br>set to [ON] and while a flat-plug earphone/microphone |
|----|----------------------------------------------------------------------------------------------------|
|    | with switch (sold separately) is connected<br>When PushTalk in Auto answer setting is set to [ON]             |

• Appears when Auto answer for PushTalk is set even if an earphone/microphone with switch is not connected.

#### 20 USB mode (@P. 335)

æ

FOMA USB Cable with Charge Function 01 (sold separately) is connected

#### FOMA card error

| <b>1</b> | Appears when FOMA card is malfunctioning or not inserted |
|----------|----------------------------------------------------------|
| 2.       | Appears when a card other than the FOMA card is inserted |

#### 🗷 Self mode (🖙 P. 135)

| self / sell | Self mode is set |
|-------------|------------------|
|-------------|------------------|

#### 🕰 PushTalk (🖙 P. 88)

P

During PushTalk transmission

#### So Ir exchange/External device

|              | <b>)</b> % | Data is communicated with another device using the<br>Ir exchange function (27 P. 341)<br>Data is sent using the Ir remote control (27 P. 345) |
|--------------|------------|----------------------------------------------------------------------------------------------------|
| <b>e</b> ( ( | (green)    | Connected to an external device and transmitting packets                                                                                       |
| <b>₽</b> ( ( | (red)      | Connected to an external device and sending/ receiving packet data                                                                             |
| (            | Þ          | Connected to an external device and transmitting 64K data                                                                                      |

#### 31 Private filter (@ P. 128)

| Ø | Private filter is set |
|---|-----------------------|
|   |                       |

• The Private filter icon does not appear while 1Seg is recorded.

#### 32 Status of Comics setting (P. 352)

| <u>i</u> | Frame display is set |  |
|----------|----------------------|--|
| Ð        | Page display is set  |  |

Status of Comics setting icon does not appear during hands-free operation.

# S ToruCa (P. 265)

Unread ToruCa

• The ToruCa icon does not appear during hands-free operation or e-comic display.

#### 🚰 Multitask (🖅 P. 380)

Indicates functions that are running.

• When two or more functions are running, the Multitask icon appears also in the sub display.

| a                 | Four or more applications                                   | ß | Camera (still picture) |
|-------------------|-------------------------------------------------------------|---|------------------------|
| are running       |                                                             | R | Camera (movie)         |
| E                 | Videophone                                                  |   | Character reader (OCR) |
|                   | Voice call                                                  |   | Bar code reader        |
|                   | Phonebook                                                   |   | Card reader            |
| PushTalk/PushTalk |                                                             | 2 | Voice recorder         |
|                   | phonebook                                                   |   | Schedule               |
| Ð                 | Modem transmission<br>(appears during data<br>transmission) | A | Text memo              |
| 2                 | Software update                                             |   | Calculator             |
| •))               | Receive Ir data                                             |   | Manga&BookReader       |
| R                 | i-αppli                                                     | • | ToruCa                 |
|                   | i-mode, i-Channel                                           |   | Alarm                  |
|                   |                                                             | ð | Timer                  |

| 9 | Full Browser                                 | 9 | microSD manager                                      |
|---|----------------------------------------------|---|------------------------------------------------------|
| _ |                                              | Z | General settings                                     |
|   | Mail, SMS, Message R/F,<br>Check new message |   | Record message/Voice memo                            |
|   |                                              |   | Redial/Sent messages<br>history                      |
| e | Mail/SMS being<br>composed                   |   | Document Viewer                                      |
| A | SD-Audio                                     | 6 | Own number                                           |
|   | Data box, Music&Video<br>Channel             |   | 1Seg                                                 |
| Ē |                                              |   | Reception reserve/<br>Recording reserve alarm sounds |
|   | Received calls/Received messages history     |   |                                                      |

#### S Operation in progress

A screen other than stand-by appears in the main display

#### Note

- microSD Memory Card is referred to as [microSD] or [SD] on the FOMA terminal (27 P. 325).
- Some of the screen shots in this manual have been modified or abbreviated.
- The display for the FOMA terminal is manufactured using high-precision technology, but it may occasionally contain dots that fail to light or that remains permanently lit. This is not a malfunction.
- The subscreen display time follows the light duration setting.

#### Checking notices with stock icon

Display stock icons in stand-by when you miss a call or have a new mail. In stand-by, select stock icons to check notice details.

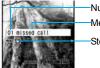

Number of entries
Message
Stock icon

#### Stock icon

| lcon       | Message                                         | Page           |
|------------|-------------------------------------------------|----------------|
| 6          | xx missed call*1                                | P. 76          |
| <u>م</u>   | Recorded messages 📾 xx message/<br>💵 xx message | P. 79          |
| 1 e        | xx voice mail <sup>*1</sup>                     | P. 415         |
|            | xx mail message                                 | P. 210, P. 230 |
| Ŕ          | xx New Message R                                | P. 225         |
| £3         | xx New Message F                                | P. 225         |
| \$         | xx new ToruCa                                   | P. 265         |
| <b>-</b> 2 | New auto send result                            | P. 208         |
| F          | Update complete                                 | P. 495         |
| F          | Check update                                    | P. 495         |
| F          | Check for update                                | P. 493, P. 494 |
| ¢          | USB mode setting                                | P. 335         |
|            | Download successful (Music&Video<br>Channel)    | P. 359         |
| ×          | Download failed (Music&Video Channel)           | P. 359         |

| lcon                                | Message Page          |        |
|-------------------------------------|-----------------------|--------|
| 段                                   | Charge limit exceeded | P. 396 |
| MENU Custom menu/Basic menu*2 P. 42 |                       | P. 42  |

- \*1 When the 2in1 mode is set to [Dual mode], the number of Number B also appears.
- \*2 The message that appears differs depending on the menu screen.
- In stand-by, a stock icon appears 🕨 💽.

#### 2 Select the stock icon > •.

 After the details are checked, the stock icon and message disappear.

#### Note

 Stock icons do not appear while the i-motion set as stand-by is played or the i-appli stand-by is being activated.

# **TOUCH CRUISER pad**

Use TOUCH CRUISER pad to perform the same operations as those of Multi-guide key (e.g. selecting an item, moving the cursor or scrolling the screen).

- Move the pointer or double-tap the TOUCH CRUISER pad in the range where there is a logo, "TOUCH CRUISER".
- Make the finger stand a little bit to operate easily.

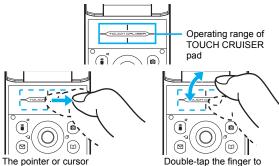

The pointer or cursor moves in conjunction with sliding of the finger Double-tap the finger to select

#### Note

- In the following cases (screens), the TOUCH CRUISER pad is not available. However, when the Submenu appears, the pad can be operated.
  - Stand-by

- i-αppli
- Dial input screen
- While making, receiving or during the voice call/Videophone call/PushTalk, etc.

#### Moving the pointer

In the Custom menu or while i-mode or Full Browser is connected, move the pointer  $(\mathcal{B}, \mathcal{H}, \mathcal{P})$ , etc.) up/down, left/right or diagonally to select an item.

- In some Custom menus, the pointer shape varies or the pointer is not supported.
- Move the pointer to the edge of the screen while i-mode or Full Browser is connected to show ①, ♥/(≦, ₽) and scroll the screen to the direction of the arrow. If Link is set, ♦) appears, and double-tap to move to the linked page.

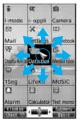

e.g.) Custom menu screen

• The pointer moving speed varies depending on the finger sliding speed.

## Moving the cursor

In the Basic menu or Submenu, move the cursor up/down and left/right instead of using the four-way key.

• When there are multiple pages, move the cursor to switch the pages.

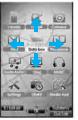

e.g.) Basic menu screen

# Determining

After moving the pointer or cursor, double-tap the item pointed with the pointer or cursor to set it instead of using the OK key.

#### When using the TOUCH CRUISER pad

- Avoid using the TOUCH CRUISER pad continuously for 30 minutes or more. Take regular breaks to rest your eyes and do a stretching exercise to relax your finger, hand, wrist, forearm and shoulders.
- Do not operate it with unnecessary force or in an improper posture. May hurt your finger and wrist.
- Do not operate the TOUCH CRUISER pad using a pointed metallic object such as a pen tip. May cause scratches or a failure of the sensor.
- This product is designed to be operated with one finger. In the following cases, the TOUCH CRUISER pad is not activated.
  - When operated with a gloved finger
  - When operated with a pen, ballpoint pen, pencil, etc.
  - When operated with two or more fingers
  - When operated with foreign objects placed on the operation pad
  - When operated with a fingernail
- The TOUCH CRUISER pad may not be properly operated when there are droplets or condensation on the operating range or when the operation pad is operated with a wet finger or a moist finger with sweat.
- Keep the operating range clean with a dry cloth. When the operating range gets too dirty, wipe it with a wet cloth and fully dry before using it.
- Note that putting a sticker, etc. to the operating range may cause a malfunction.

#### Setting the TOUCH CRUISER pad <TOUCH CRUISER set>

- Setting whether to use the TOUCH CRUISER pad
- In the Custom menu, select [Settings] > [General settings] > [TOUCH CRUISER set] > [Usage settings].
- 2 Select the setting > •.
- Setting the pointer speed/scroll speed/double tap speed
- In the Custom menu, select [Settings] [General settings] [TOUCH CRUISER set].
- 2 Select an item ▶ ●.
- $\mathbf{3}$  Select the speed  $\mathbf{b}$   $\mathbf{O}$ .

# Menu settings and selections

#### Set, change or save functions from the menu screens.

The explanations in this manual are based on how to retrieve a function from the Custom menu.

#### Setting the start menu <Menu priority>

Set the start menu that displayed when  $\odot$  is pressed in stand-by.

• When in the Cycloid position, the list appears regardless of the Menu priority.

| Characteristics                                                                                                    |  |  |
|----------------------------------------------------------------------------------------------------|--|--|
| The preset Kisekae Tool (27 P. 121) can be selected<br>and set. Each Kisekae Tool consists of different<br>functions and designs. Kisekae Tools can be<br>downloaded from sites and used.<br>Preset Kisekae Tools<br>Silver White Black Gold<br>拡大メニュー(Large)<br>Simple ドコモダケ<br>※ Preset Kisekae Tools differ depending on the<br>FOMA terminal handset color. |  |  |
| In the Basic menu, input the function number, which is assigned to each function, to quickly retrieve the function to be used.<br>● Assigned function numbers 127 P. 446                                                                                                    |  |  |
|                                                                                                    |  |  |

2 Select the start menu ▶ ●.

#### Switching the set start menu temporarily

Switch the start menu temporarily. When the stand-by display reappears, the start menu returns to the one set in Menu priority. Use the Shortcut menu to retrieve saved functions quickly. Other functions can also be saved in the Shortcut menu (127 P. 392).

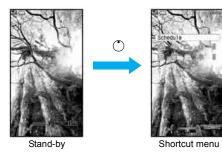

 Image: setting provide the setting provide the setting

## Retrieving a function from each start menu

- For details on the available functions I P. 446
- Use the Multi-guide key and TOUCH CRUISER pad in both start menus.
- Press the dial key corresponding to the menu item number (1, 2, 3, etc.) to select a function. However, in the Custom menu, a function may not be selected by using the menu item numbers.
- The method for selecting functions may differ depending on the Kisekae Tool set for the Custom menu.
- Press I to re-select a function, and the previous screen reappears. Press I to return to stand-by.

When a stock icon (127 P. 38) appears in stand-by, select MENU to show the start menu.

## Retrieving from the Custom menu

#### Example: Retrieving [My picture(phone)] with Multi guide key or TOUCH CRUISER pad to show still pictures in [Camera]

- For the \_\_\_\_ mark, use the TOUCH CRUISER pad to select an item.
- The following shows the screen operated with the TOUCH CRUISER pad.

# **Before Using the Handset**

#### When the handset color is "Silver White"

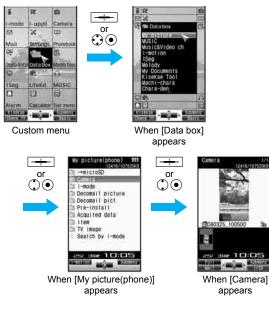

# When the handset color is "Black" or "Gold" (the screen of the handset color "Black")

 Select a function on the upper part of the screen to show the menu of the selected function at the lower part of the screen.

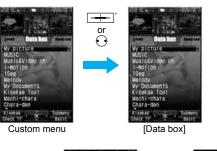

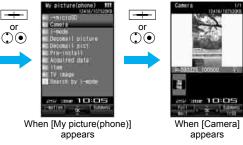

\* Move the pointer down to select the displayed menu without double-tapping it.

#### Retrieving from the Basic menu

# Example: Retrieving [My picture(phone)] by entering function numbers to show still pictures in [Camera]

• For the \_\_\_\_ mark, use the TOUCH CRUISER pad to select an item.

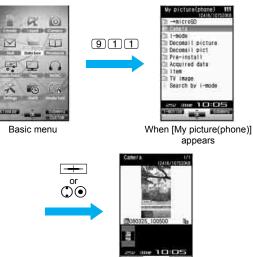

When [Camera] appears

#### Note

 When the Custom menu image is changed by Kisekae Tool, the operation may differ from the description in this manual. In this case, switch the menu screen to the Basic menu (IPP. 41) or perform Reset menu screen (IPP. 123).

#### Supportbook

# **Displaying the Supportbook**

Use this function when unsure of operations. After the Supportbook appears, check the explanation and operation procedures of each function. In addition, directly start functions that were looked up in the Supportbook.

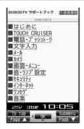

- 1 In stand-by, press 📖.
- 🔈 Select a menu or item 🕨 💽.

#### **Related Operations**

#### Start functions directly from the Supportbook

In the details screen, select the function to start  $\blacktriangleright \odot \blacktriangleright$  [Yes].

#### **FOMA card**

# Using a FOMA card

A FOMA card is an IC card that records personal information, such as phone numbers. A FOMA card can store phonebook data and SMS. By switching FOMA cards, multiple FOMA terminals can be used for different purposes as needed.

 If a FOMA card is not inserted, transmission functions such as voice/Videophone calls, PushTalk transmission, i-mode, mail transmission and packet transmission are not available on the FOMA terminal. In addition, 1Seg cannot be watched.

#### Inserting and removing a FOMA card

 Before inserting or removing the FOMA card, turn off the power, position the back facing upwards and remove the battery pack. Close and hold the FOMA terminal firmly with your both hands.

#### Inserting

- 1 Hook a finger on the tab and pull the tray out (1).
  - Pull out the tray straight until it stops.
- 2 Hold the FOMA card with the IC facing up and set on the tray (2).

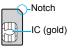

🖁 Push the tray all the way in (ဒြ).

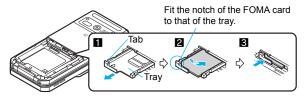

#### Removing

# Hook a finger on the tab, pull the tray out (1) and remove the FOMA card (2).

• Do not allow the FOMA card to fall when removing it.

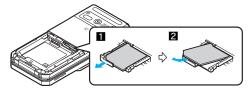

#### Note

- Inserting or removing the FOMA card forcibly may damage the card or deform the tray. Use caution.
- Refer to the FOMA card user's guide for more information on the FOMA card.
- Do not misplace the FOMA card once it is taken out.
- When the tray falls off, slide the tray in straight along the guide rail.

## FOMA card security codes

The FOMA card has a "PIN1 code" and a "PIN2 code". Both are set to [0000] by default but can be changed to a four- to eight-digit number by the user (2 P. 133).

# FOMA card restriction functions <FOMA card restriction functions>

The FOMA card has built-in restriction functions as security functions for protecting personal data and files.

- When the FOMA card is inserted into the FOMA terminal and data or files are retrieved using any of the following methods or when an i-αppli is running, FOMA card restriction functions are automatically set in the retrieved data or files.
  - When a file such as an image, melody or PDF is downloaded from a site or Internet web page
  - When a site or Internet web page is saved as a screen memo
  - When i-mode mail with a file attached is received
  - When an i-αppli is running
- Data, files or software with FOMA card restriction functions run only when in use with the FOMA card inserted at time of acquisition. Display, play, attach to i-mode mail, run software, send data using Ir function and iC transmission function, and copy to microSD Memory Card can be executed.
- The following indicates the data for which FOMA card restriction is set.
  - Melody

i-motion

PDF data

- Image (including animation and Flash movie)
- Screen memo
- Chaku-uta<sup>®</sup>/Chaku-uta full<sup>®</sup>
- Chara-den File attached to Message R/F
  - ToruCa (details) image
  - Image inserted to Deco-mail or signature

i-αppli (including i-αppli stand-by)

- Videophone picture memo
- Kisekae Tool
   Machi-chara
- Download dictionary
- Contents transfer compatible data
- Image in Message R/F
- Music&Video Channel program
- Mail templates with operation restricted data
- e-book/e-dictionary/e-comic saved in the [Comic] folder

- File attached to i-mode mail other than the following
  - ToruCa
     Phonebook
     Schedule
  - Bookmark · Documents
- "Chaku-uta" is a registered trademark of the Sony Music Entertainment (Japan) Inc.
- The following indicates the settings saved in FOMA card.
  - Own Number
  - SMS expiry
  - Language

SMS center
 SSL certificates

PIN setting

- SMS input character
- The above operations cannot be performed if the FOMA card inserted at time of data/file retrieval or i-αppli startup is replaced with a different FOMA card.
- Explanation that follows refers to the FOMA card inserted at time of data/files retrieval as "one's own FOMA card" and other FOMA cards as "another's FOMA card".

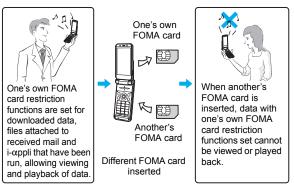

#### Note

- When one's own FOMA card is replaced with another's FOMA card, the data or files for which FOMA card restriction functions are set cannot be set as stand-by displays or ring tones.
- When a FOMA card is replaced with another's FOMA card, FOMA card restriction functions are activated and if data or file retrieved from a site is set as the stand-by display or ring tone, the setting is reset to the default. When one's own FOMA card is re-inserted, the setting returns.

# Example: When setting [Melody A], for which FOMA card restriction functions are set, as a ring tone

When one's own FOMA card is taken out or is replaced with another's FOMA card, ring tone returns to default setting. When one's own FOMA card is put back, the ring tone returns to [Melody A].

- FOMA card restrictions functions cannot be set for data received using Ir exchange or data transmission functions, and still pictures/ Continuous mode images/movies shot with the FOMA terminal.
- It is possible to move or delete data or files for which FOMA card restriction functions are set even when another's FOMA card is inserted.
- Running i-αppli by selecting highlighted text in i-mode mail display screen cannot be performed or retrieved when FOMA card restriction functions are set.
- If the FOMA card is replaced with another's FOMA card after i-αppli stand-by is set, the set i-αppli cannot be activated in stand-by, and the image set in Stand-by display appears.

#### **Differences in FOMA card functions**

Note the following differences between "FOMA card (blue)" and "FOMA card (green/white)" used on the FOMA terminal.

| Function                                                                 | FOMA card<br>(blue) | FOMA card<br>(green/white) | Page   |
|--------------------------------------------------------------------------|---------------------|----------------------------|--------|
| Number of phone number<br>digits available in the FOMA<br>card phonebook | Up to 20 digits     | Up to 26 digits            | P. 99  |
| Client certificate operations<br>for FirstPass                           | Not available       | Available                  | P. 191 |
| Use of WORLD WING                                                        | Not available       | Available                  | P. 436 |
| Service number                                                           | Not available       | Available                  | P. 421 |

#### About WORLD WING

WORLD WING is a DoCoMo FOMA international roaming service that makes it possible to use the mobile phone number registered in Japan to make and receive calls by the FOMA card (green/white) and supported FOMA terminal.

Also, SH905iTV is available in the DoCoMo's 3G roaming service area only. When using in the GSM service area, the SH905iTV become available if the FOMA card is inserted into GSM supported terminal.

- If subscribed to the FOMA service after September 1, 2005, subscription for "WORLD WING" is not required. However, if subscription for "WORLD WING" is canceled at or after subscription for the FOMA service, subscription for "WORLD WING" is required again.
- If subscribed to the FOMA service before August 31, 2005 but not subscribed to "WORLD WING", subscription for "WORLD WING" is required.
- Some payment plans are not available.
- When the FOMA card (green/white) is lost or stolen overseas, promptly contact NTT DoCoMo and conduct a procedure for canceling the use of service. Refer to General Inquiries on the back of this manual for inquiries. Note that transmission/calling charges after the FOMA card is lost or stolen are incurred to the subscriber.

# Inserting and removing the battery pack

#### Use the battery pack SH15 exclusive to the FOMA terminal.

• Turn off the power, close the FOMA terminal, and hold it in your both hands before inserting or removing the battery pack.

# Inserting

Lightly push the back cover in the direction of the arrow (1), slide approximately 2 mm (2) and remove the back cover (3).

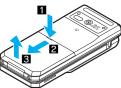

# 2 Insert the battery pack (4).

• The battery pack has tabs that make it easy to insert. Attach the battery pack with a recycle mark side faced up.

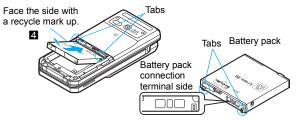

# 🖁 Reattach the back cover (5).

• Position the back cover as shown in the illustration and then push the back cover and slide into place.

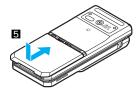

#### Removing

Follow step 1 of "Inserting" to remove the back cover.

## Remove the battery pack.

 The battery pack has a tab that makes it easy to remove. Press the tab with your fingers without placing too much force. Lift the battery pack to remove.

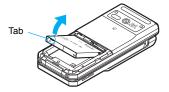

#### Note

- Using unnecessary force when inserting or removing the battery pack may damage the battery pack and connection terminal (charger terminal) on the FOMA terminal.
- Firmly close the back cover. If not closed firmly, the back cover may come off and the battery pack may fall out due to vibration.

# Charging the FOMA terminal

#### **Cautions when charging**

The battery pack is not fully charged at the time of purchase. Be sure to charge the battery using the exclusive AC or DC adapter (sold separately) before use.

#### Estimated charge times and LED display

The following figures are estimated times for charging an empty battery pack with the FOMA terminal turned off.

| FOMA AC Adapter 01/02 | Approx. 120 min |  |
|-----------------------|-----------------|--|
| FOMA DC Adapter 01/02 | Approx. 120 min |  |

- Charging LED illuminates in red when charging and turn off when charging is completed.
- Check that the battery pack has been properly inserted when charging LED flashes red. The LED also flashes red when the battery pack has reached the end of its service life.
- The battery pack can also be charged with the FOMA terminal turned on (\*C) on the display flashes during charging).
   When charging is complete, charging LED turns off, and \*C) on the display changes to (III).
- When the battery becomes warm, charging may automatically stop even if the battery has not been fully charged. Charging resumes after the temperature lowers to an appropriate temperature. While charging is stopped, charging LED turns off (+) on the display flashes while stopped).

#### Estimated times of use when fully charged

| Continuous talk | FOMA/3G | Voice call: Approx. 200 min      |
|-----------------|---------|----------------------------------|
| time            |         | Videophone call: Approx. 110 min |

| Continuous<br>stand-by time | FOMA/3G | At rest: Approx. 520 hr<br>When mobile: Approx. 360 hr |
|-----------------------------|---------|--------------------------------------------------------|
| Time for watching 1Seg      |         | Approx. 230 min                                        |

- Continuous talk time is estimated as the usage time at normal transmission signal strength, and continuous stand-by time is estimated as the usage time while moving with the FOMA terminal closed at normal signal strength. Talk and stand-by times may be reduced by about half depending on conditions including battery level status, stand-by display, Power saver mode, Missed call notice and New unread mail notice settings, temperature and other environmental conditions, and signal strength (no signal or weak signal). Using i-mode reduces talk (transmission) and stand-by times. When i-Channel is subscribed, information is automatically received and updated, so talk (transmission) and stand-by times will be reduced. In addition, when shooting or editing an image. watching 1Seg, composing i-mode mail, activating the downloaded i-appli or the i-appli stand-by. FM transmitter out, or SD-Audio or Music player, the talk (transmission) and stand-by times will be shorten even if calls or i-mode transmission are not made. Some i-appli software may continue transmission even after downloading. To avoid this, set not to connect in advance.
- The actual usage time is a combination of stand-by time and talk time, and the longer the call duration, the shorter the stand-by time becomes.
- Time for watching 1Seg depends on conditions including battery level status, functions used, temperature and other environmental conditions.

#### Battery pack service life

- Battery pack is a consumable product. Service time per charge is gradually reduced every time the battery is charged.
- When service time per charge is reduced to about half of the default time, this means that the battery pack is approaching the end of its service life. In such a case, it is recommended to replace the battery pack as soon as possible. Depending on usage, the battery pack may swell as it approaches the end of its service life but this will not cause problems.

- If i-αppli, Videophone, or 1Seg is used while charging for a long time, the service life of the battery pack may become shorter than estimated.
- To protect the environment, return used batteries to NTT DoCoMo, any DoCoMo retailer, or a recycling agency.

# LIHon 00

## About charging batteries

- Refer to user's guide of FOMA AC Adapter 01/02 (sold separately), FOMA AC Adapter 01 for Global use (sold separately), or FOMA DC Adapter 01/02 (sold separately).
- FOMA AC Adapter 01 covers only 100 VAC. FOMA AC Adapter 02/ FOMA AC Adapter 01 for Global use covers from 100 VAC to 240 VAC.
- The shape of the plug for the AC adapter is for 100 VAC (for domestic use). To use the AC adapter of 100 VAC to 240 VAC overseas, a conversion plug adapter that is compatible with the voltage of your country of stay is required. Do not use a transformer for use overseas to charge the battery.

## Cautions when charging

 Do not charge for long periods of time with the power left on. If the FOMA terminal is left on after charging is complete, the battery pack charge decreases.

In such cases, the AC or DC adapter charges the battery again. However, depending on when the FOMA terminal is disconnected from the AC or DC adapter, the battery charge level may be low, the battery alert tone may sound, or the battery may only be usable for a short time.

- When the battery is empty and terminal is recharging, charging LED may not illuminate immediately.
- If the alert tone sounds and the power cannot be turned on, charge the battery for a while.
- If the battery empty alert is displayed and charging begins within 60 seconds of the alert tone, the status returns to normal.
- While charging, terminal may not turn on even when charging LED is illuminated in red. Charge longer and try turning power on again.

- Frequently recharging the battery when power is still remaining enough may shorten the life of the battery pack. It is recommended to use the battery to a certain level before recharging.
- The battery pack cannot be charged by itself.

#### Charging using the AC adapter/DC adapter

# [Read "FOMA AC adapter 01/02 (sold separately) and FOMA DC adapter 01/02 (sold separately) user's guide" carefully.]

- Battery pack can be charged with FOMA terminal open or in the Cycloid position.
- Open the external connector terminal cover (1) and insert the AC or DC adapter connector horizontally into the external connector terminal (2).
  - Check the direction (see diagram) of the connector, keep it parallel with the FOMA terminal and firmly push all the way in until it clicks.

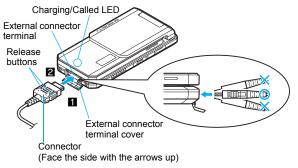

2 When insert the AC adapter power plug into an outlet or insert the DC adapter power plug into a car cigarette lighter socket, charge start sound is heard, charging LED illuminates, and charging starts.

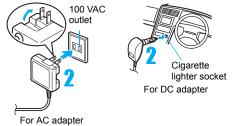

# When Charge end sound is heard and charging LED turns off, charging is complete.

 When removing the connector, always hold the release buttons on both sides (1) and unplug it by pulling out horizontally (2).

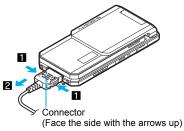

#### Note

• Do not forcibly insert or remove. May cause damage to the external connector terminal and the connector.

#### Note

- Pull the adapter out of the outlet or cigarette lighter socket if it will not be used for a long time.
- Do not forcefully pull the cover on the external connector terminal. May damage the cover.
- Do not place objects near the FOMA terminal when charging. The FOMA terminal may be damaged.

#### When using a DC adapter

- The DC adapter should only be used in negative grounded vehicles (12 and 24 VDC).
- Do not use with the car engine shut off. May drain the car battery.
- The DC adapter fuse (2A) is a consumable. For replacement, purchase a new fuse at a local automobile supply shop.
- Refer to the FOMA DC Adapter 01/02 (sold separately) user's guide for details.

## Charging using the desktop holder

# [Read "Desktop holder SH17 (sold separately) user's guide" carefully.]

- Battery pack can be charged with the FOMA terminal open or in the Cycloid position.
- Face the side with the arrows of the AC adapter connector down and insert it into the connector terminal of the desktop holder.
  - Keeping the connector parallel with the desktop holder, firmly push it all the way in until it clicks.
- Insert the AC adapter power plug into an outlet.
- Place the FOMA terminal into the desktop holder. Charge start sound is heard, Charging LED illuminates, and charging starts.

• Place the FOMA terminal as the figure shows (1), and push it in the direction of the arrow (2) until it clicks.

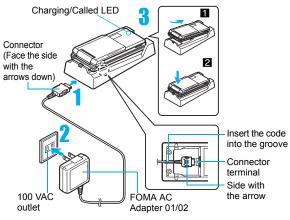

## 4 When Charge end sound is heard and charging LED turns off, charging is complete.

• Hold the desktop holder and lift the FOMA terminal out.

#### Note

- Pull the AC adapter out of the outlet when left unused for a long period of time.
- When Charge start sound is not heard or when charging LED does not illuminate, check that the FOMA terminal is placed securely in the desktop holder (except when terminal is turned off, Manner mode is set or Charge start sound is Silent).

#### Note

• When placing the FOMA terminal in the desktop holder, be careful that the strap is not caught in between the handset and the desktop holder.

#### **Battery level**

# How to check the battery level

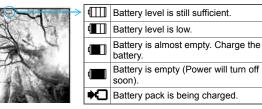

## Checking the battery level with sound and display

In the Custom menu, select [Settings] ▶ [General settings] ▶ [Check status] ▶ [Battery level].

| Graphic |                                  |                            |                                                    |
|---------|----------------------------------|----------------------------|----------------------------------------------------|
| Sound   | Three beeps                      | Two beeps                  | One beep                                           |
| Status  | Battery is<br>sufficiently full. | Battery is<br>running low. | Battery is almost<br>empty. Charge<br>the battery. |

• Wait approximately 2 seconds and the display disappears.

• The battery level sound is heard at the volume set in Key/ Standby i-motion (@ P. 112).

#### If the battery runs out

[Battery empty. Unsaved data will be lost. Ending current operation] appears if battery starts to run out (Press () to clear the message).

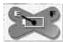

After a while, an alert tone sounds. The warning screen

stating that the battery runs out appears, handset operations are disabled and power turns off after approximately 60 seconds.

- During a voice/Videophone call, the alert tone sounds and [Battery empty. Unsaved data will be lost. Ending current operation] appears. The call is disconnected after approximately 20 seconds. At the same time, the screen above appears and after approximately 60 seconds, the power turns off.
- Alert tone does not sound when Manner mode or Public mode (Drive mode) is set (Alert tone sounds during a call).

#### **Power ON/OFF**

# Turning the power on and off

## Turning the power on

- Press (for 2+ seconds).
  - It may take some time for the wakeup screen to appear.
  - The wakeup screen appears followed by the initial settings screen. Proceed to initial settings (2 P. 54).

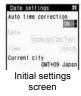

 If initial settings have been completed, the screen shown on the right appears when power is turned on. This screen is called the "stand-by display".

#### Turning the power off

#### Press 🗁 (for 2+ seconds).

 It may take some time for the power to be turned off (The end screen appears on the display until the power is turned off).

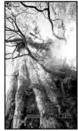

Stand-by display

#### Note

- If initial settings are not yet completed, the setting screen appears every time the power is turned on.
- If the FOMA card is not inserted, [Insert UIM] and a FOMA card error appear (☞ P. 37).
- When [Enter PIN1 code] appears, enter the PIN1 code (
  P. 132).
- When a FOMA card is replaced with a new card, the terminal security code (four to eight digits) must be entered after turning on the terminal. If a correct terminal security code is entered, stand-by display appears. When a wrong terminal security code is entered five times, the power is turned off. However, turning on the power again is possible.
- When 圏外 (Out of service area) appears, the handset is outside the service area or in a place with no signal. Move to a place where the icon disappears.

#### Select language

# Switching the display to English

│ In the Custom menu, select [設定] ▶ [一般設定] ▶ [Bilingual] ▶ [English]. • To switch the display language from English to Japanese: In the Custom menu, select [Settings] > [General settings] > [Select language] > [日本語].

#### Note

• If a FOMA card is inserted, settings are saved to the FOMA card as well. When the setting of the FOMA terminal handset and the setting of the inserted FOMA card are different, the setting in the FOMA card is prioritized.

#### Initial setting

# Making the initial setting

The initial settings screen appears automatically when the power is turned on for the first time. Each setting item can also be set from Menu (When the initial settings are complete, the stand-by display appears).

- Date and time settings
- Change terminal security code
- Key/Standby i-motion
- Font size settings
- When items that have not been set remain, the setting screen appears every time the power is turned on.

#### Set the date and time (P. 54).

- Set the date and time from 00:00 January 1, 2001 to 23:59 December 31, 2050.
- Register a terminal security code (P. 131).

## Set the Key/Standby i-motion (P. 112).

## Set the font size (P. 127).

• When the initial settings are complete, the software update function confirmation screen appears. Read the description and select [Agree] (When the initial settings are made from the menu or the software update is set to other than [auto-update]. the confirmation screen does not appear).

#### Note

#### • Press - to cancel the initial settings.

#### **Date settings**

# Setting the date and time

Set the date and time on the FOMA terminal. Set to automatically correct the date and time.

In the Custom menu, select [Settings] > [General settings] > [Date settings].

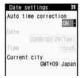

- Select the [Auto time correction] field > > select the setting.
  - Select [ON] ) (i).
  - Select [OFF] > select the [Date] field > (•) > enter the date > • select the [Time] field • • enter the time • • • • •
  - Use 24-hour format.
  - When entering month, day and time, add **0** before numbers one through nine (example: 01, 02, 03, etc.).

#### Note

- The date and time that are set are saved even if the battery pack is removed, but if the battery pack remains removed for approximately a week or more or the battery remains empty, the settings may be reset. When this happens, set again after charging the battery.
- If the date and time are not set correctly, the following functions cannot be used properly.
  - Redial, Received calls
  - Alarm

Auto power ON/OFF

- Schedule
- SSL (authentication)
- i-αppli Auto start Reception, Recording
- Starting i-αppliDX
- Machi-chara
- Record message (voice), Record message (Videophone calls)
- Camera image titles/shooting date
- Playback or view of i-motion/music data/e-comic with replay restrictions

#### When Auto time correction is set to [ON]

- The FOMA automatically adjusts the time by connecting to the DoCoMo network's time information.
- When time difference is adjusted, [Time adjusted] appears. When Auto time correction is set to [ON], the time is sometimes not adjusted for a while. To activate Auto time correction, turn off FOMA terminal power and restart.
- Time is not adjusted depending on the signal status.
- Time may be off by a few seconds.
- When time difference is adjusted overseas, the local time and date and the appear in Redial, Received calls, Received/Sent messages (SMS only), and Received/Sent messages list. The received/sent messages are not displayed in order of the displayed time and date but the mail reception/send.
- the date order display is set for the Unsent messages, unsent messages are displayed in the order of the displayed time and date.
- Time correction may not be performed depending on the overseas network.
- During overseas use, Japan time and local time (or time set in City) appear in the dual display except for the following cases.
  - When Auto time correction is set to [ON] and time correction information is not being received from an overseas network
  - When Auto time correction is set to [OFF] and City is set to the city in the same time zone as Japan

#### **Related Operations**

#### Change the time zone manually <City>

In the Date settings screen, select the [Auto time correction] field ▶ ④ ▶ [OFF] ▶ ⑧ ▶ select a time zone ▶ ● ▶ select a city ▶ ● ▶ ④.

#### Notify caller ID

# Sending your own phone number to the other party

Display your number (caller ID) on the other party's phone (display) when making a voice/Videophone call or transmission PushTalk.

- Handset number (caller ID) is important personal information. Be very careful about your caller ID setting.
- The Notify caller ID function is available only on compatible phone devices.

#### Setting up Notify caller ID/No caller ID in advance

In the Custom menu, select [Settings] ▶ [NW Services] ▶ [Notify caller ID] ▶ [Notify caller ID].

#### 2 Select the setting.

- To notify caller ID: Select [Yes].
- To not notify caller ID: Select [No].

#### Note

#### **Related Operations**

#### Check the Notify caller ID setting

In the Custom menu, select [Settings] [NW Services] [Notify caller ID] [Status request].

# Setting up Notify caller ID/No caller ID when making a call

• Specifications made when making a call take priority over the method for setting in advance.

# In stand-by, enter a phone number **)** (Caller ID setting].

#### Select the setting.

- To notify caller ID: Select [Send own no.].
- To not notify caller ID: Select [No caller ID].
- To follow the Notify caller ID of the network service (127 P. 55): Select [As NW setting].

## 

#### Note

- Alternatively, set caller ID from Submenus in the Phonebook, Redial or Received calls details screen.
- The method for specifying the caller ID setting when making a voice call is available for PushTalk transmissions. However, the setting cannot be be made by entering a phone number after **186** or **184** is selected.

#### **Related Operations**

#### Add 186 when dialing (Notify caller ID)

In stand-by, press 186 > enter a phone number > (Phone)/(i) (V.phone).

#### Add 184 when dialing (No caller ID)

#### Own number

# Checking your phone number

1 In the Custom menu, press 0.

#### Note

- When a change for the Number B of 2in1 or a FOMA card exchange (2in1 subscriber → 2in1 subscriber) is performed, use the following methods to obtain the correct Number B.
  - Set 2in1 function OFF and then perform 2in1 setting again
  - Check the 2in1 subscription
- When a FOMA card exchange (2in1 subscriber → 2in1 nonsubscriber) is performed, set 2in1 function OFF.

#### **Related Operations**

Show a telephone number during voice call

During a voice call, press 
<sup>●</sup> [Own number].

Show a telephone number during a Videophone call

During a Videophone call, press 
● [Own number].
In the Dual mode (while using 2in1), switch between own numbers of Number A and Number B

In the Own number screen, press (i).